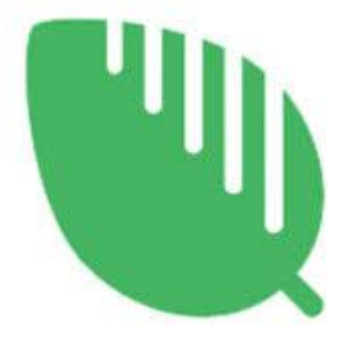

# **PWA** (Progressive Web App)

# Instant Developer

## <span id="page-1-0"></span>Indice

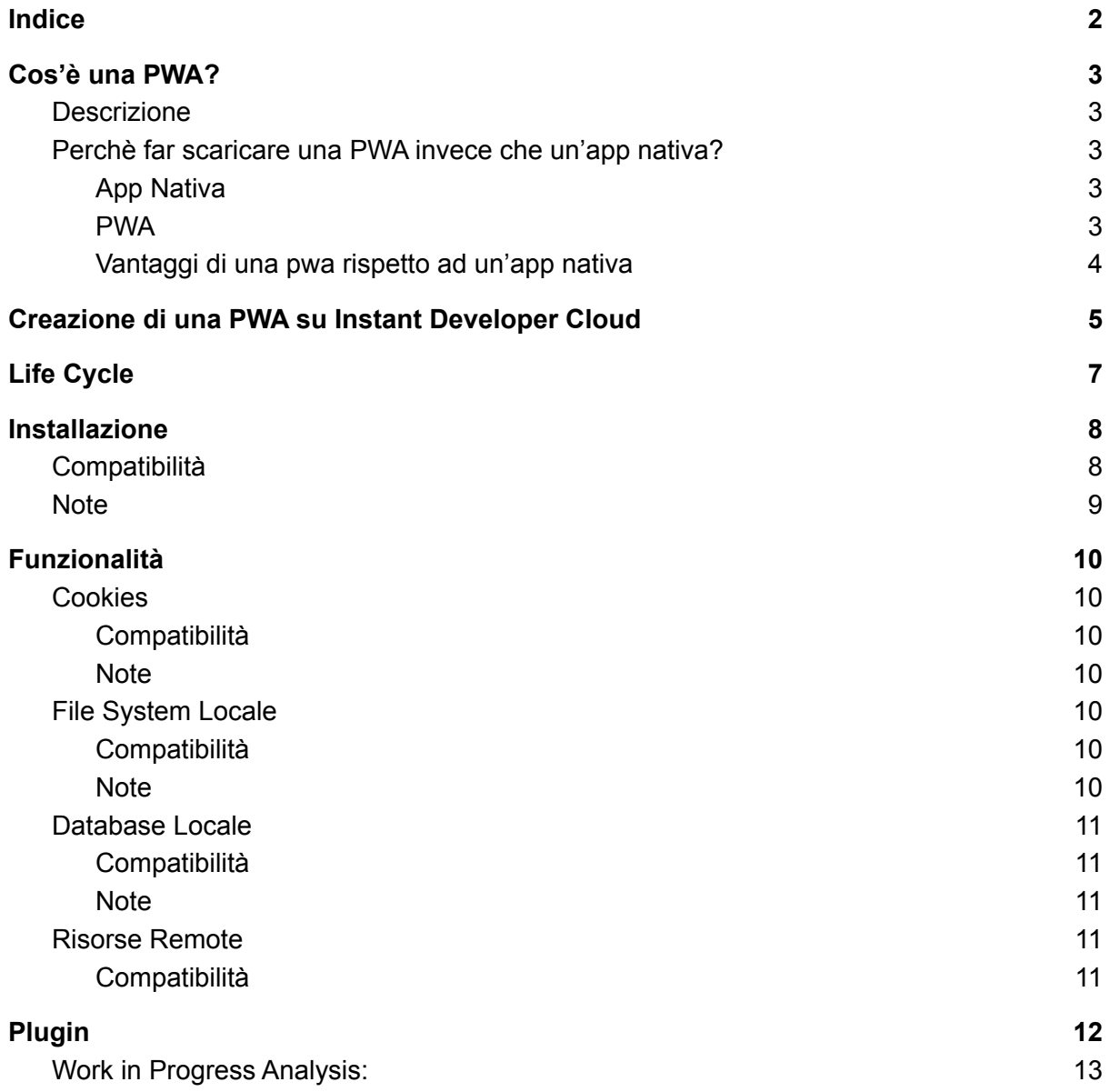

# <span id="page-2-0"></span>Cos'è una PWA?

#### <span id="page-2-1"></span>Descrizione

Una **PWA** (Progressive Web App) cerca di mettere insieme tutte le **funzionalità** che può offrire un'**applicazione nativa** con l'ampio spettro di **raggiungibilità** di un **sito web**. Dal punto di vista di un'applicazione nativa migliora la dimensione e la pesantezza che questa occupa sul disco locale dell'utente (**dimensione media PWA ~ 1MB**) e di eliminare quasi completamente i tempi di caricamenti che si hanno con un classico sito web, mediante un utilizzo 'aggressivo' di politiche di **caching** (salvataggio locale di tutte le risorse statiche, pagine e script).

I punti cardine di una PWA che la differenziano da un normale sito web e che sono fondamentali per il corretto funzionamento sono:

- Secure contexts (HTTPS)
- Service Workers (script .js)
- Manifest file (documento di dettaglio)

#### <span id="page-2-2"></span>Perchè far scaricare una PWA invece che un'app nativa?

#### <span id="page-2-3"></span>App Nativa

<span id="page-2-4"></span>Nel caso in cui il nostro sito web offra un link per lo scaricamento di un'app *nativa* l'utente, per riprendere la navigazione dall'app, dovrebbe:

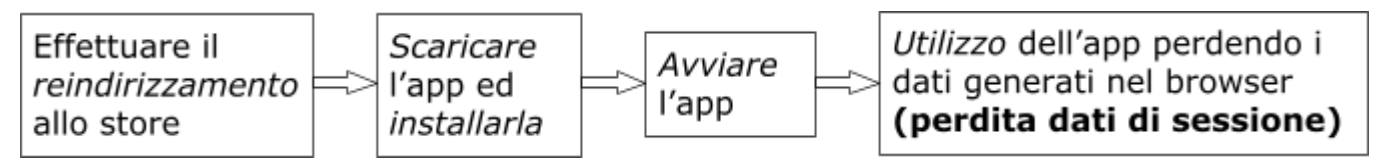

#### PWA

Nel caso della *PWA,* i passaggi sono di meno e non si perde la sessione

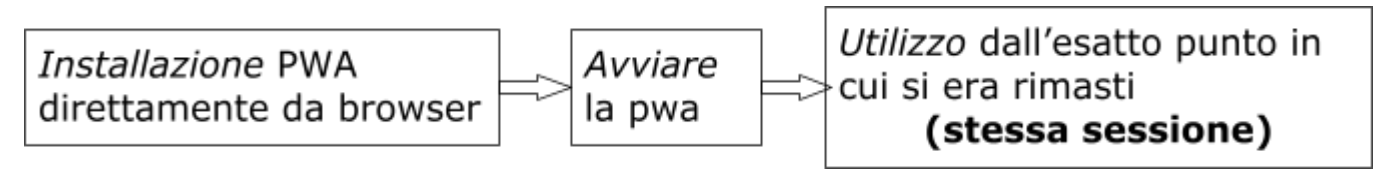

<span id="page-3-0"></span>Vantaggi di una pwa rispetto ad un'app nativa

- **● Semplicità dell'installazione,** una PWA è facilmente installabile in pochi secondi dal browser su cui si sta navigando senza la necessità di effettuare reindirizzamenti agli store
- **● Mantenimento dati di sessione,** essendo la PWA un'estensione generata dal browser appena installata la navigazione riprende esattamente dallo stesso punto in cui eravamo rimasti. Esempio: Se siamo dentro una sessione autenticata non è necessario effettuare il login nuovamente come nel caso in cui dovessimo iniziare nuovamente la navigazione da un'app nativa
- **● Dimensioni,** a differenza di un'app nativa le PWA sono nettamente più leggere di un'app nativa, essendo che non necessitano dell'installazione di tutto un framework di appoggio usato per comunicare con il sistema operativo del dispositivo, ma grazie a javascript riescono a richiedere i servizi di cui hanno bisogno direttamente al browser, con dimensioni anche nettamente più inferiori (ordini di grandezza di pochi MB).
- **● Velocità e semplicità di aggiornamento,** rispetto ad una qualsiasi app nativa che si appoggia ad uno store una PWA non necessita di un intermediario per effettuare gli aggiornamenti essendo che questi vengono rilevati direttamente quando ci si connette ad una rete internet e vengono effettuati senza che l'utente si accorga di alcun cambiamento.
- **● Usabilità,** rispetto ad una normale app nativa che magari mostra un'interfaccia utente differente da un sito web una PWA rispecchia esattamente in tutto e per tutto quest'ultimo semplificando di molto la vita dell'utente che non deve scoprire nuovamente una nuova interfaccia.
- <span id="page-3-1"></span>**● Interfacciamento con browser,** in fase di sviluppo non è necessario adattare il codice per più piattaforme native (es. Android e iOS), ma grazie alle linee guida molto stabili del consorzio W3C le differenze tra browser sono quasi non presenti.

### Creazione di una PWA su Instant Developer Cloud

Per la creazione di una PWA da un progetto già esistente sull'IDE di sviluppo di Instant Developer in Cloud i **passaggi** sono **semplici** ed illustrati di seguito:

Dall'editor dell'app selezionare la voce contenente il nome dell'app(1);

Selezionare in fondo alla pagina l'icona della rotellina (2) e scegliere la voce 'Crea manifest per PWA' (3).

Così facendo verrà creata una cartella 'PWA'(A) contenente il web-manifest e due risorse che corrispondono a due icone configurabili di dimensioni 192x192 e 512x512 pixel.

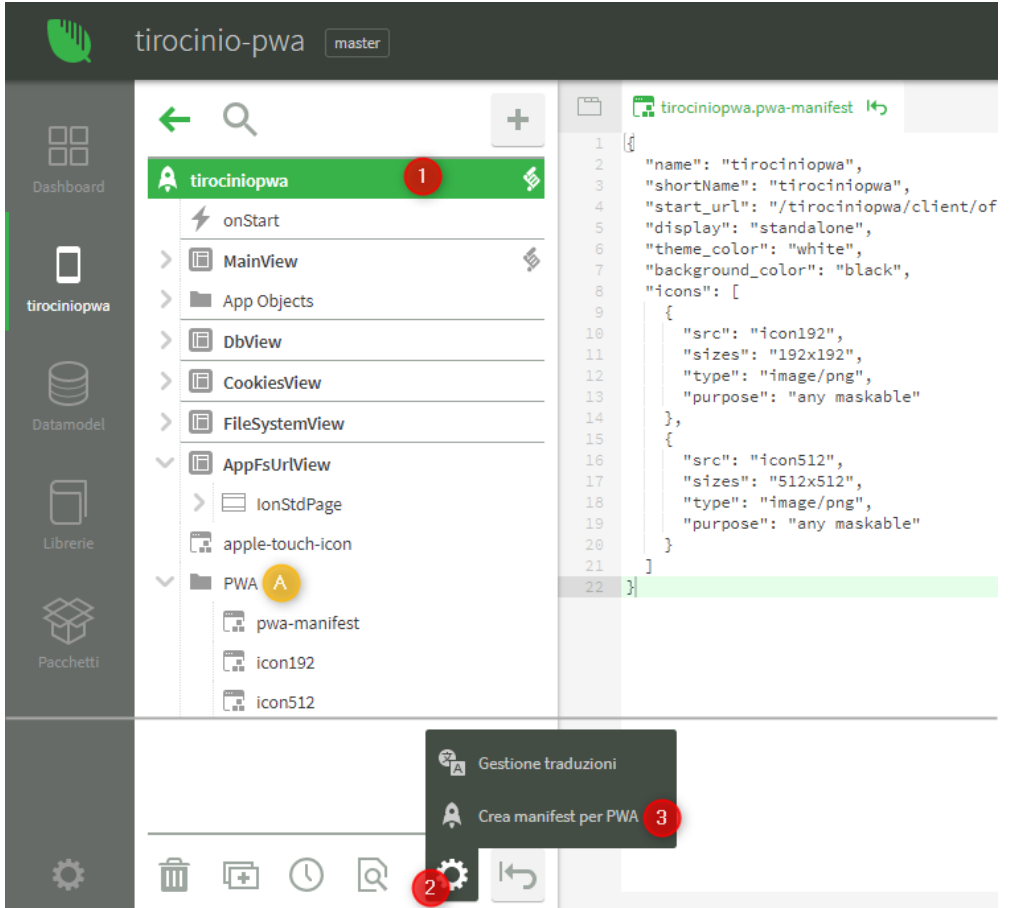

A questo punto basta andare nella lista dei progetti e selezionare il nostro progetto facendo *click* sul nome (1).

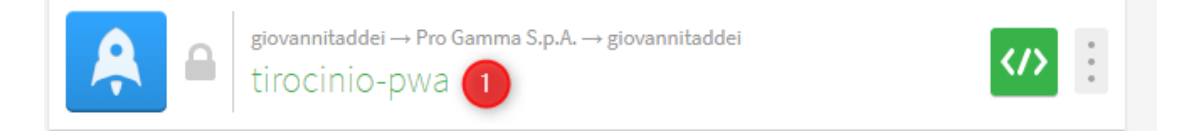

Selezionare la voce 'Installazioni' (2) dal menu di sinistra, selezionare l'iconcina della freccia (3) e mettere la spunta nella voce 'Modalità Offline' (4).

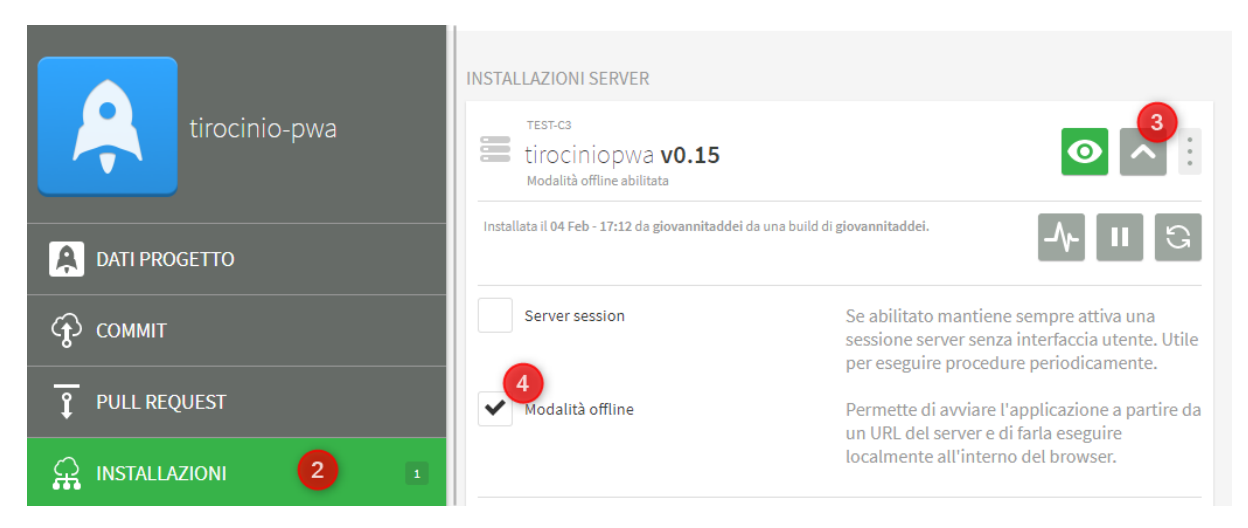

A questo punto la nostra pwa è pronta per essere installata collegandoci ad essa da un browser compatibile con l['Installazione.](#page-6-0)

# <span id="page-6-0"></span>Life Cycle

In questa sezione viene analizzato il modo di funzionamento e attività di una PWA in particolar modo come si comporta in delle situazioni nelle quali si trova in **background** e/o con **telefono sospeso**.

Per compilare la tabella è stato effettuato il test sull'invio ricorrente di dati ad un server e sull'analisi di quanti di questi dati sono stati ricevuti:

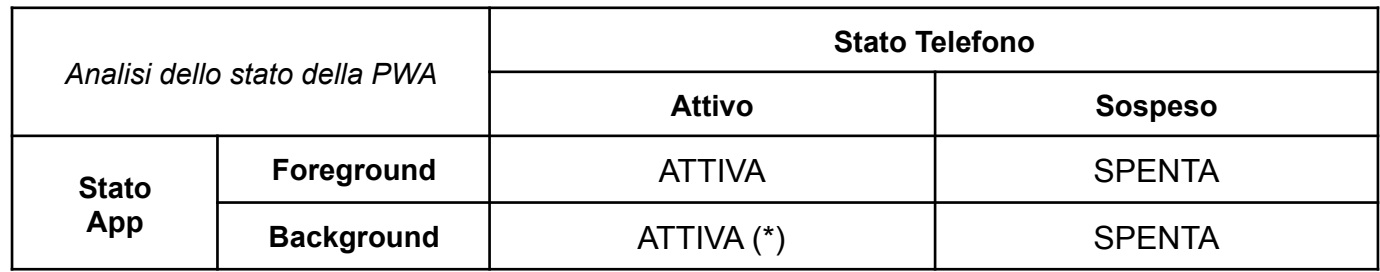

*Da notare:* In seguito alla riattivazione del dispositivo, quindi al suo sblocco o alla riaccensione della connessione dati, la PWA, nel caso in cui sia in background, riprende la sua attività normalmente senza bisogno di essere aperta nuovamente.

(\*) Tempo di attività: iOs (~1 minuto) ; Android (~5 minuti)

#### <span id="page-7-0"></span>Installazione

Per effettuare l'installazione dopo essersi connessi all'url della web-app basterà aspettare qualche secondo è selezionare l'icona di un '+' o simili che si aprono vicino alla barra e dalla finestra selezionare 'Installa', la pwa si installerà istantaneamente sul dispositivo. Per esempio su Google Chrome per Windows:

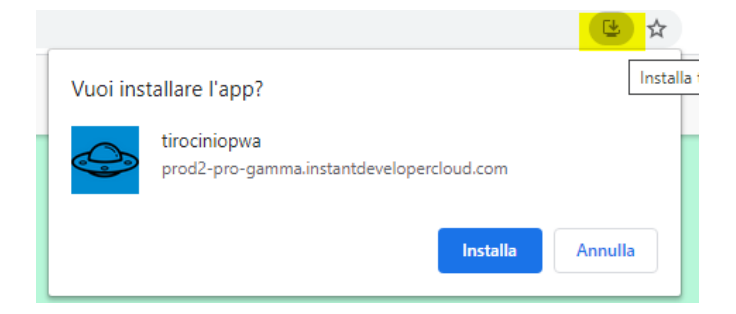

Per esempio su Mozilla Firefox per Android, selezionando 'Install' dal menu apribile attraverso l'icona dei tre puntini impilati:

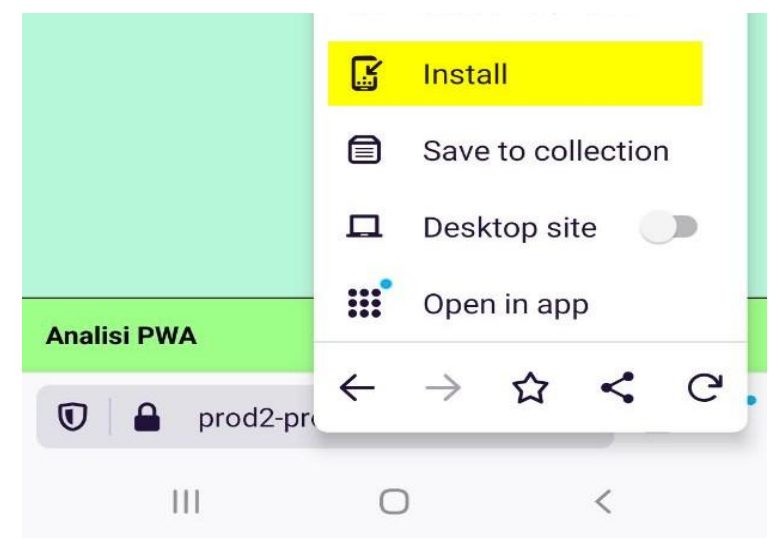

#### <span id="page-7-1"></span>Compatibilità

Di seguito un elenco di compatibilità delle web-app con i browser su famosi differenziati per sistema operativo su cui girano:

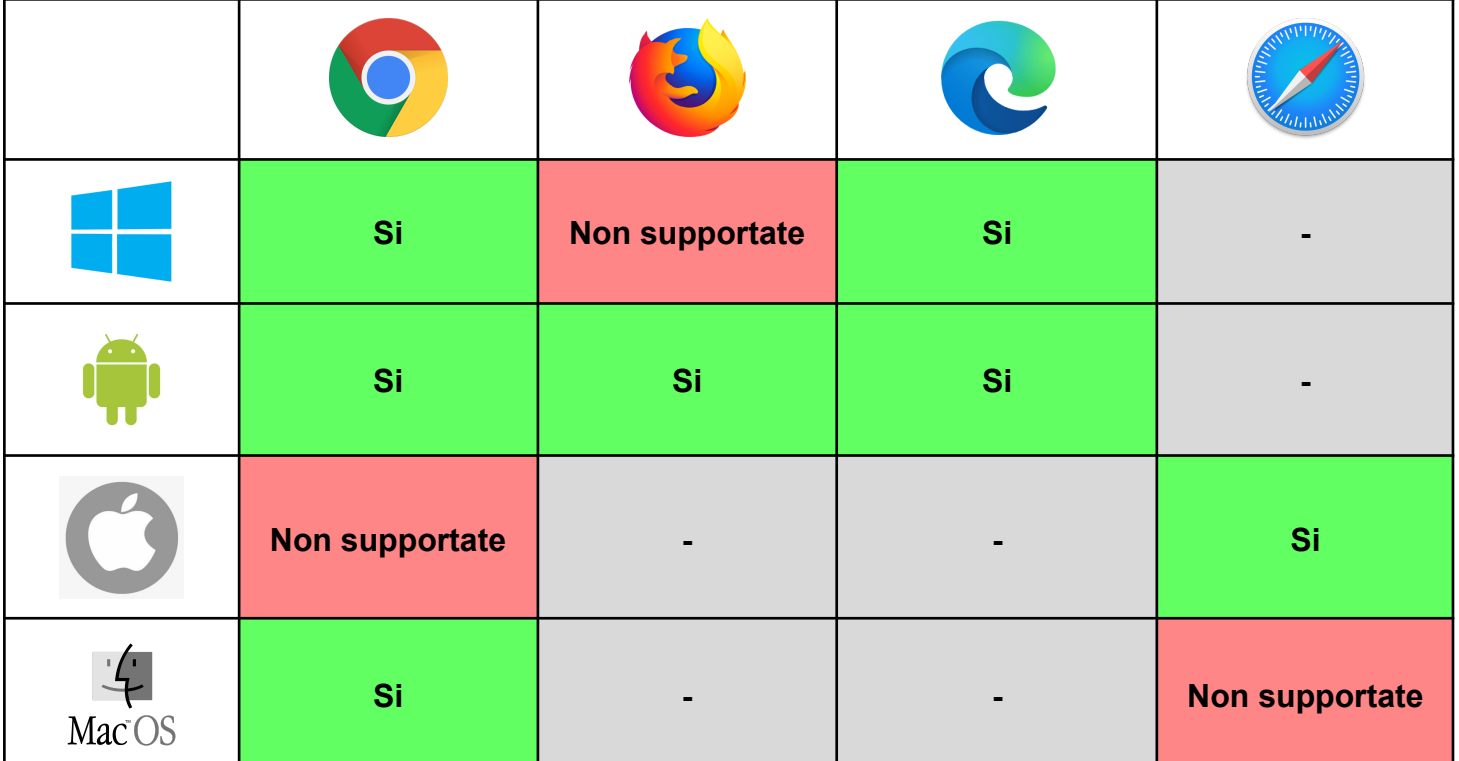

#### <span id="page-8-0"></span>**Note**

\* Per fare in modo che venga **visualizzata l'icona** scelta da noi (**su Firefox per Android**) è necessario nel manifest settare il parametro *"purpose"* al valore *"any maskable",* come nello screen sotto:

(Per rendere la nostra icona effettivamente *maskable,* cioè che non venga tagliata quando viene inserita sulla home di dispositivi differenti ci si può rifare a [https://maskable.app/editor\)](https://maskable.app/editor).

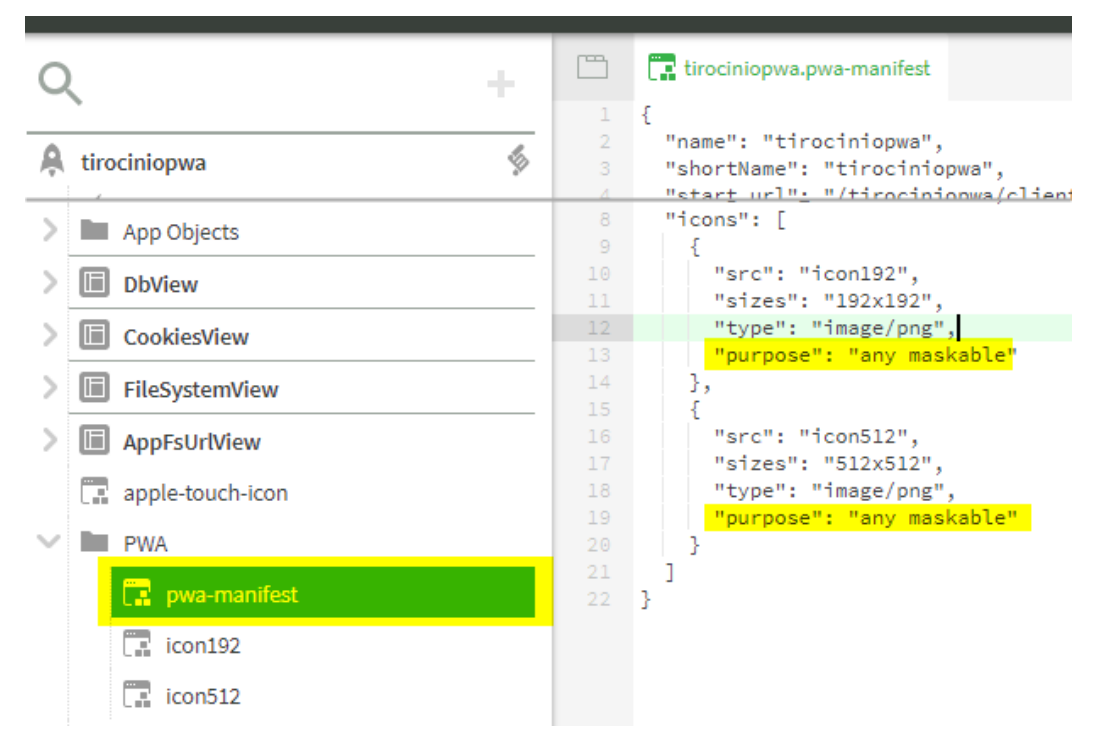

\*\* Per rendere l'**icona visibile su iOs** è necessario aggiungere nel metodo *onStart* dell'applicazione la seguente riga di codice: *app.head.add({headType : "link", rel : "apple-touch-icon", sizes : "180x180", href : \$icon192});*

### <span id="page-9-0"></span>Funzionalità

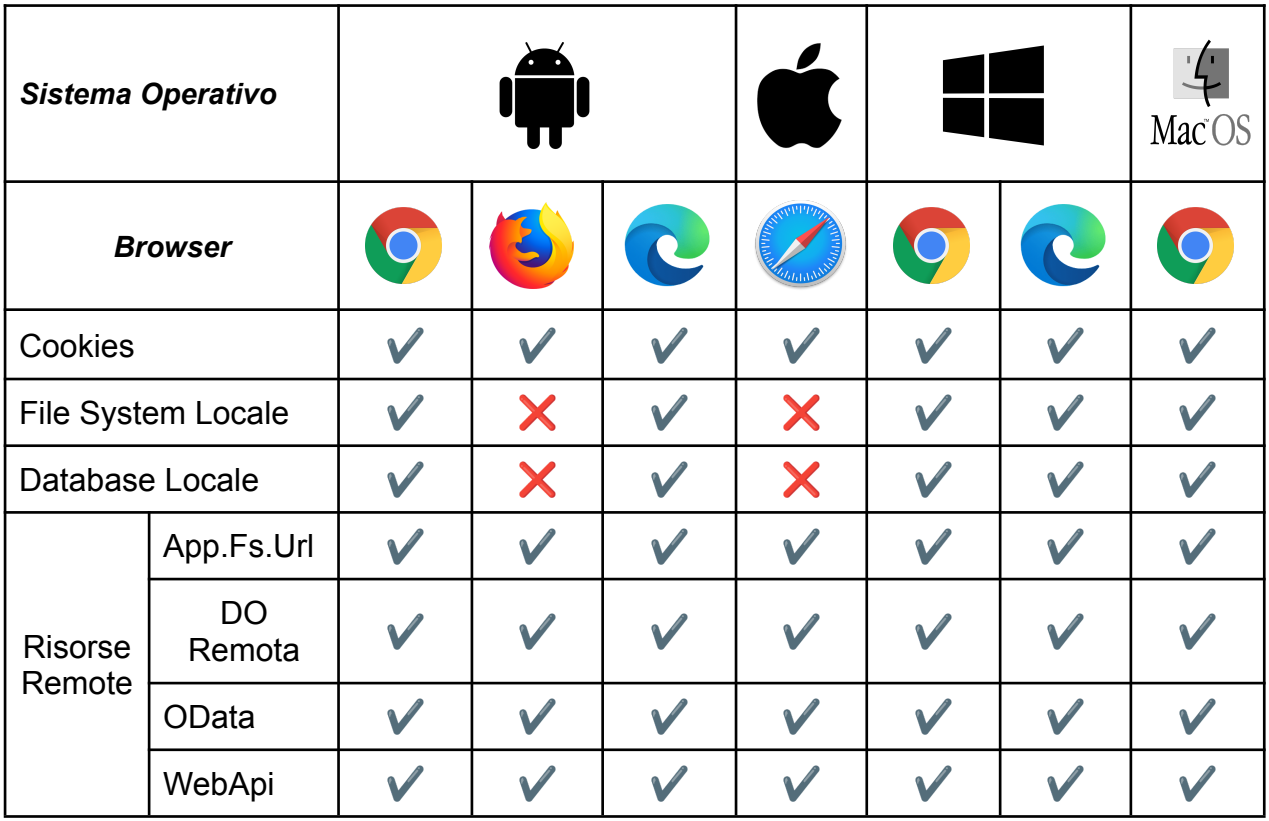

# <span id="page-10-0"></span>Plugin

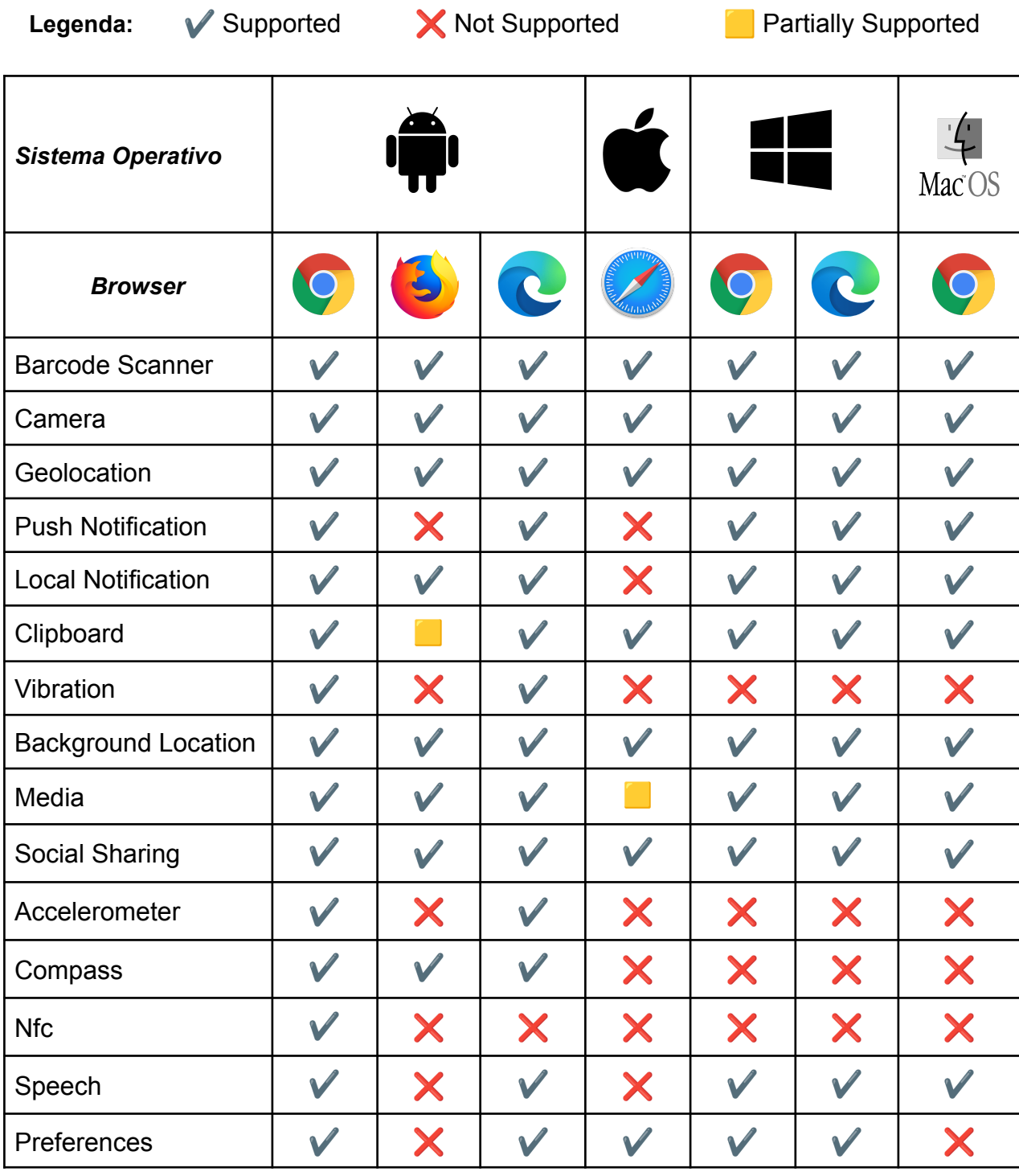